# WebSTAR EPC2100 型(中文版)电缆调制解调器 用户手册

# 序言

欢迎加入高速英特网这个激动人心的世界。这款 WebSTAR 电缆调制解调器高性能和高可靠性的特点,可让您尽情 享受英特网的海量内容,并提供更多的商业机会。

这份手册将介绍 WebSTAR 的安装,操作和故障修理等方面的步骤。

### 优点和特点

WebSTAR 电缆调制解调器有如下一些优点和特点:

- 提供高速宽带英特网接入,与你的家庭和亲友分享自由下载文件 和照片的在线体验
- 即插即用,安装调试简便
- 包括 USB 和以太网两种接入方式
- 平放、立放均可
- 软件可由当地有线电视服务商自动升级
- 根据 Euro DOCSIS 通用规则,保证多数有线电视服务商的互操作 性

# 目录

重要安全操作须知

设备清单

前面板说明

后面板说明

最佳摆放位置

系统配置

设置 Internet 接入帐号

调制解调器的安装

设置 TCP/IP 协议

安装 USB 驱动程序

疑难解答

提高设备性能的办法

更新 IP 地址

前面板状态指示灯功能说明

声明

# 重要安全操作须知

# 产品中有毒有害物质或元素的名称及含量

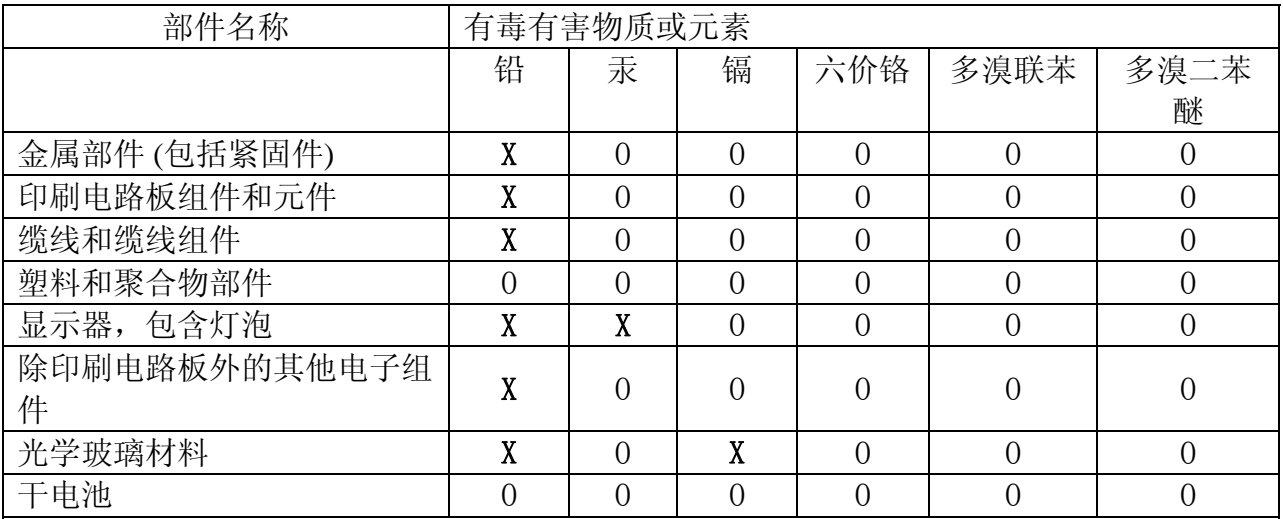

O: 代表此种部件的所有均质材料中所含的该种有毒有害物质均低于中华人民共和国信息产业部所颁布的 《电子信息产品中有毒有害物质的限量要求》(SJ/T 11363-2006) 规定的限量。

> X: 代表此种部件所用的均质材料中, 至少有一类材料其所含的有毒有害 物质高于中华人民共和国信息产业部所颁布的《电子信息产品中有毒有害 物质的限量要求》(SJ/T 11363-2006)规定的限量。

以销售日期为准,此表显示在"思科系统公司"的电子信息产品部件中何处存在这些有毒有害物质。请注 意, 并非上列所有部件都有包含在内装产品中。

除非产品上另有标记,所有内附产品及其部件的'环保使用期限'均由此显示的符号表 示。此环保使用期限只适用于产品手册中所规定的使用条件。

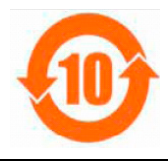

# 安装人员注意

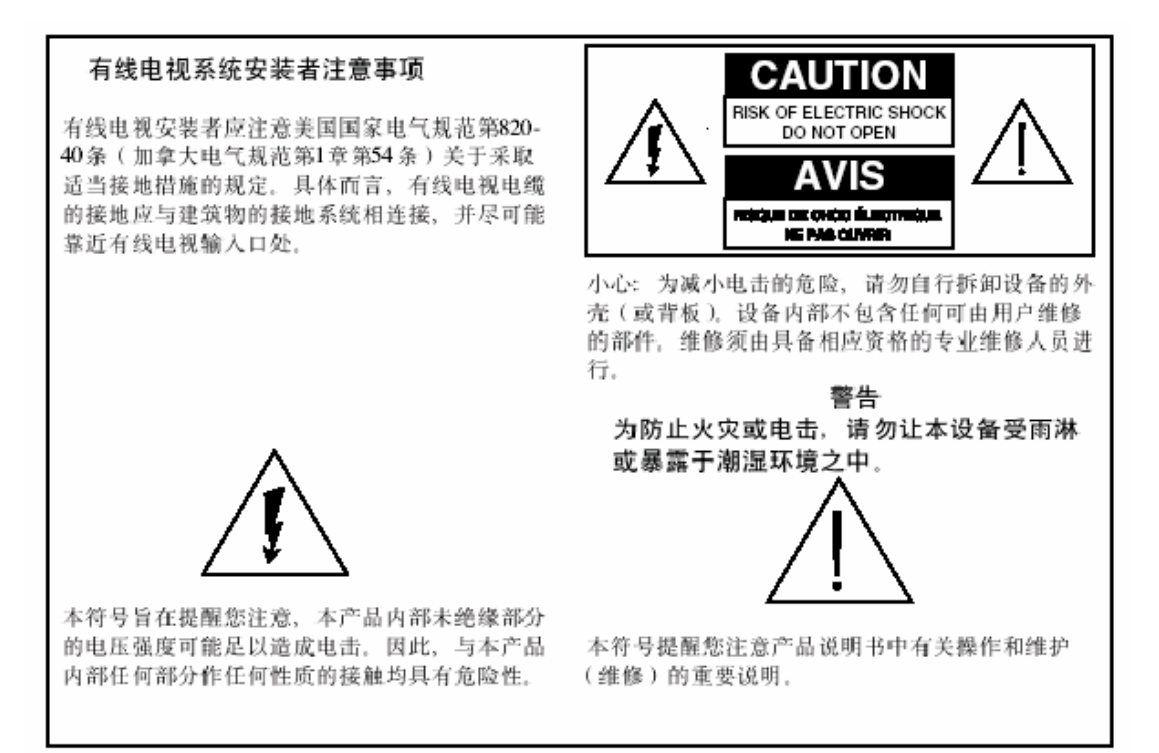

# 请详细阅读并妥善保管以下说明资料

- 操作本设备前请详细阅读所有说明。尤其须注意所有安全注意事 项。有关说明资料请妥善保管已备日后参考。
- 操作时务必遵守说明资料中的警告和小心说明。必须遵守本设备 附带的所有警告和小心标志的内容。
- 操作时请遵守本设备附带的所有说明。

# 设备的清洁方法

清洁设备之前,将电源线从插座拔出。用湿布擦拭本设备。请勿使用液体清洁剂或 喷雾清洁剂。请勿使用磁性或静电清洁器(除尘器)清洁本设备。

### 放置

本设备的安放位置应考近电源插座,以免电源线不够长。将本设备放在稳定的表面 上。该表面须足以承受本设备的大小和重量。本设备即可平放,也可立放。

### 附件

请勿在本设备上使用有线电视服务商建议之外的附件。

警告**:** 

坠落。

小心人身伤害和损坏设 备。安放表面必须稳 固,负责设备可能倾覆

# 散热

被设备设有散热孔,以防备过热。为确保本设备可靠工作,请勿堵塞通散热孔。

- 请勿在本设备上方或附近放置其他设备、灯具、书籍或其他任何 物品
- 请勿将本设备置于以下任何地点:
- − 床、沙发、地毯或类似表面
- − 暖气机或热存储器上方
	- 封闭的空间,例如书柜或设备柜,除安装处具备适当散热通风条 件外

## 过载

电源插座,插座延长线或接线板下不得过载,因为这可能引起电击和火灾。关于依 靠电池或其他电源供电的设备,请参考有关设备的操作说明。

### 防止物品和液体侵入

切勿将物品塞入本设备的散热孔,否则该物品可能会接触带有危险电压的部位或造 成短路,引起电击或火灾。本设备不得接触液体或水分。设备不得安放于潮湿表 面。勿将液体溅洒在设备上或设备附近。

### 防止雷击和电源波动

为防止设备因雷击和电源波动受损,设备应串接电源波动保护器。如无法确定应使 用哪种类型的电源波动保护器,请与当地的有线电视服务商联络。

### 维修

不要自行打开设备外壳。自行打开设备外壳者,保修即告失效。所有维修仅可由具 备相应资格的专业人员进行。有关设备维修,请向有线电视公司咨询。

### 电源线保护

所有电源线均应妥善走线,防止有人踩踏电源线或在电源线上放置其他物品,从而 损坏电源线。应特别注意插头、插座和电源线穿出设备处的走线。

### 电源

关于本设备对电源的要求,请参见本设备自带的 AC 电源适配器上的标签。本设备 仅能在该标签所示电压和频率的电源下工作。如您不清楚自己住所的电源属于哪个 类型,请向当地的电力公司查询。

### 电源插头

本设备使用两线电源插头。应插入两线电源插座。如插头无法安全插入插座,请与 电工联系,换用合适的电源插座。

## 需要专业人员维修的情形

如设备发生损坏,需由专业人员进行维修,请将设备从电源插座上断开。如发生以 下情形,请与具备相应资格的专业维修人员联络:

- 电源线或插头损坏
- 有液体进入设备内部
- 设备受重物撞击
- 设备受雨淋或浸水
- 设备操作不当(参见设备正确操作说明)
- 设备不慎坠地,或设备外壳损坏
- 设备性能明显异常

本设备(电缆调制解调器)维护或修理之后,请要求维修人员对设备进行安全检 查,以确定设备工作正常。

# 设备清单

当你收到电缆调制解调器后,请检查下面所列的主机与附件是否齐全,并察看有否损坏。

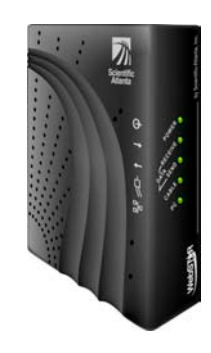

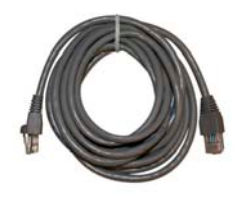

EPC2100 型电缆调制解调器一台 Ethernet 双绞线(CAT5/RJ-45) 一

根

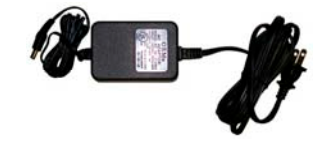

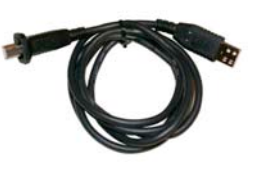

带电源线的电源一个 USB 接口电缆一根(非所有型号 配置)

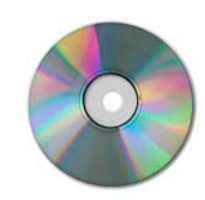

包含 USB 驱动程序的 CD-ROM 一 张(在使用手册内)

如需在电缆调制解调器的同一根电缆上再连接录像机(VCR)、数字家庭通讯终 端(DHCT)、机顶盒、或电视机,须另配一个电缆信号分配器和一根标准的射频 同轴电缆。

# 前面板说明

前面板提供调制解调器的状态指示灯,可显示调制解调器的工作状态。当电缆调制解调器与网络接通后,**POWER** 和 CABLE 指示灯都点亮, 说明已工作正常。为了了解前面板指示灯功能更详细的内容, 请参见本手册的"前面板 指示灯功能说明"章节。下面指出前面板各状态指示器的功能。

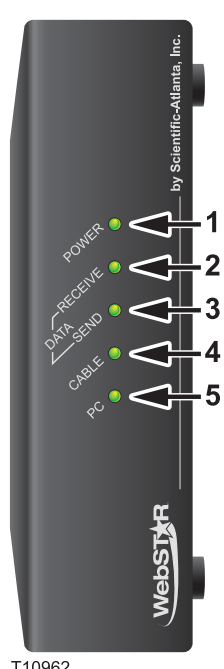

T10962

- **1 POWER** 绿色指示灯点亮,表明电缆调制解调器已通电。
- **2 RECEIVE DATA**—闪亮时说明电缆调制解调器正从有线网 络中接收数据
- **3 SEND DATA**—闪亮时说明电缆调制解调器正向有线网络中 发送数据
- **4 CABLE**—点亮时表明已登录网络并已工作正常。闪亮时表 明电缆调制解调器正在登录网络
- **5 PC**—点亮时表明已连上一个有 Ethernet/USB 的端口的设 备。
- 当电缆调制解调器与网络接通后,**POWER**(LED 1)和 **CABLE**(LED 4) 指示灯都点亮,说明已工作正常。

# 后面板说明

下图指出 EPC2100 电缆调制解调器后面板上各部件。

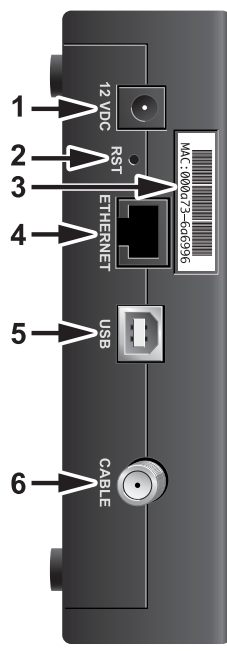

T10963

**1 12 VDC**—把电缆调制解调器接到 AC 电源适配器的 DC 输出。 仅限使用与设备配套提供的 AC 电源适配器和电源线。

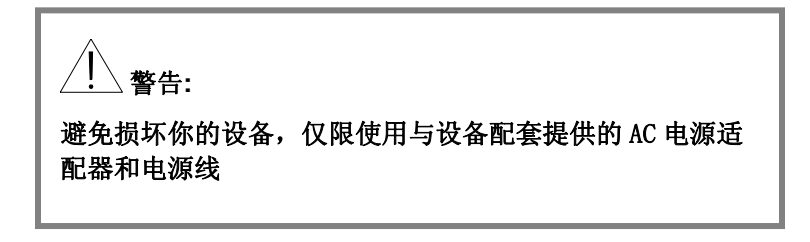

**2 RST**—恢复到工厂设置的按钮

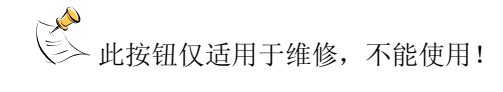

- **3 MAC Address Label**—显示调制解调器的 MAC 地址
- **4 ETHERNET**—RJ-45 Ethernet 端口连接到计算机的 Ethernet 端 口
- **5 USB**—12 Mbps USB 端口连接到计算机的 USB 端口
- **6 CABLE**—F-接线端口用于连接到有线电视服务商提供的有效有 线信号。

# 最佳摆放位置

调制解调器最佳的位置是能够比较方便地接到电源插座和其他设备。可根据你家或办公室的设计,与有线电视服务 商协商摆放的最佳位置。

推荐最佳位置:

- PC 和调制解调器都靠近室内电源插座
- PC 和调制解调器调整到靠近有线电视输入口的位置。电缆调制解调 器与有线电视输入口之间应留有适当的空间,让连接电缆不至于过度 紧张也不至于盘卷在一起
- 电缆调制解调器附近空气应可自由流动
- 尽量避免可能会受到意外损害的位置
- 安装电缆调制解调器前详细阅读本用户指南

# 系统配置

为了电缆调制解调器高速有效地工作,请你检查一下所有系统中的设备都符合或高于下面一些硬件和软件的最低要 求。

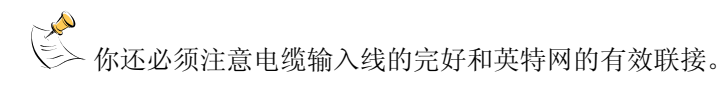

## 计算机的最低系统要求

- PC(个人计算机)配备 Pentium MMX 133 或更高配置的处理 器
- 32 MB RAM 内存
- 安装有 Netscape 或 Internet Explorer 浏览软件
- CD-ROM 驱动器

### **Macintosh** 机的最低系统要求

- MAC OS 7.5 操作系统
- 32 MB 内存

## **Ethernet** 连接的系统要求

- 操作系统为 Windows 95 (或更新版本),已安装 TCP/IP 协议的 PC 计算机, 或安装了 TCP/IP 协议的苹果 Macintosh 计算机
- 计算机中安装可用的 10/100BaseT Ethernet 网络接口卡 (NIC)

## **USB** 连接的系统要求

- 操作系统为 Windows 98SE, ME, 2000, XP 的 PC 计算机
- PC 计算机已安装 USB 端口

# 设置 **Internet** 接入账号

在你使用电缆调制解调器之前,你必须有一个高速英特网的接入帐号。如果没有,你需向当地有线电视服务商申请帐 号。有两种方式,可任选其一。

# 从未有 **Internet** 接入账号

如果你未曾有过一高速英特网接入帐号,必须向有线电视服务商登记帐户,作为你 的 Internet 服务经营商(ISP), 让您能够发送和接收电子邮件、访问环球万维网 (World Wide Web),并获得其他 Internet 服务。同时你还需要提供电缆调制解 调器的序号和媒介接入控制(MAC)的地址。

 这些数字标记位于电缆调制解调器的标牌上。序列号是以 S/N 开头的一组数 字。MAC 地址是以 MAC 开头的一组数字。见下面所举的例子。

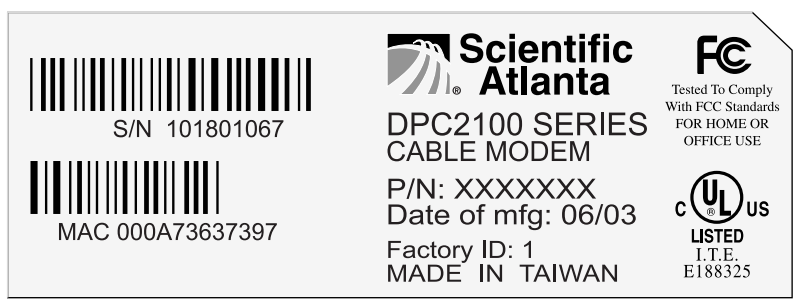

T10960

在空白处记下这些数字。

序列号

 $MAC$  地址

<>>> MAC 地址也显示在电缆调制解调器后面板的标签上。

## 已申请 **Internet** 接入帐号

如果你已申请到 Internet 接入帐号, 则必须向你的有线电视服务商提供电缆解调器 的序列号和 MAC 地址。

你可继续使用你的原有的 E-mail 帐户。其余信息可联系你的有线电视服务 商。

# 调制解调器的安装

你可应用电缆调制解调器来接入 Internet,你也可使家中或办公室里其他设备分享这个英特网的联接。很多设备共同 分享一个联接就称为"联网"。

# 连接和安装 **Internet** 设备

你必须连接和安装电缆调制解调器,并接入 Internet。并且是由专业人员进行安 装。如需要进一步帮助,请与当地有线电视服务商联系。

#### 连接设备

下图提供 Internet 连接的一种方法。可作参考。

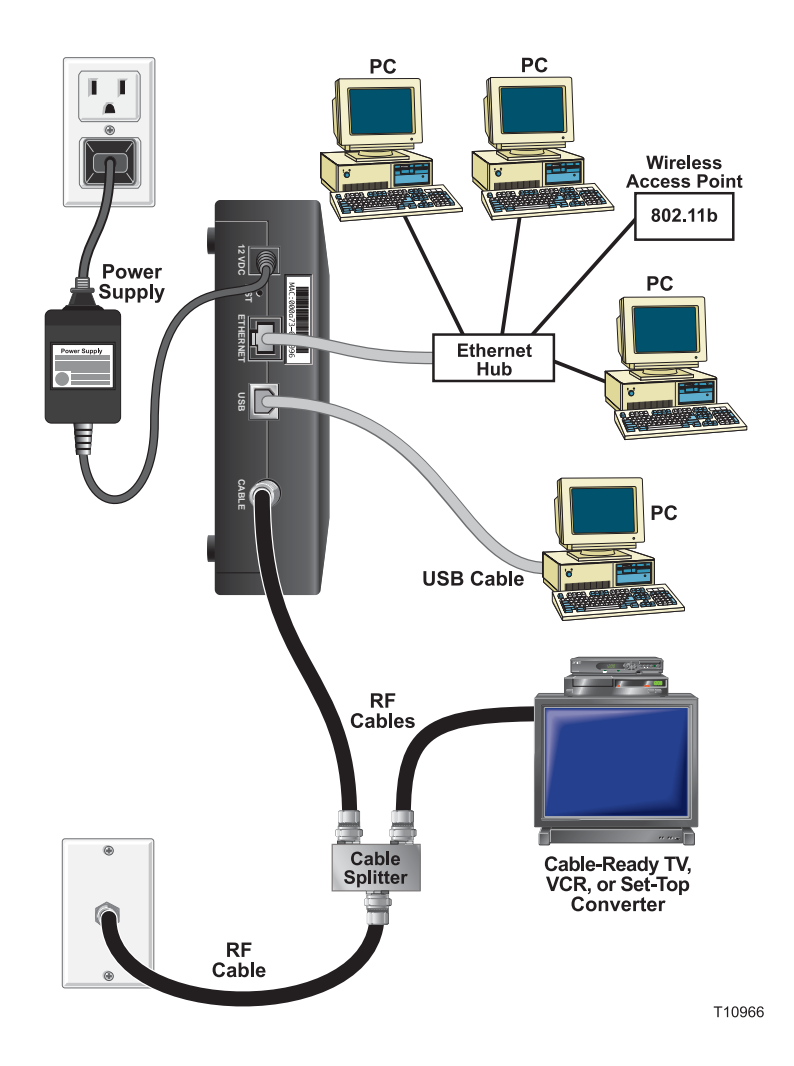

#### 安装设备

- 1. 关掉计算机,拔掉电源
- 2. 将有效的数据电缆连接 PC 机到 **ETHERNET** 端口或 **USB** 端口。不要同时 连接到 Ethernet 和 USB 端口。如需要同时连接两台计算机,可一台连接 到 Ethernet 端口, 另一台连接到 USB 端口
- 3. 将有效的射频同轴电缆连接到 **CABLE** 接口。也可用另外配备的有线信号 分配器连接一台电视机、DHCT 、机顶盒或 VCR
- 4. 将电源线一端插入电缆调制解调器背后的直流电源插孔,另一端插入交流 电源插座
- 5. 插入电源,为所有设备上电。电缆调制解调器自动搜索寻找宽带数据网 络,该过程一般须5分钟。当 **CABLE** 指示灯不再闪亮而一直点亮时,表明 本设备已准备完毕
- 6. 下一步对电缆调制解调器进行系统设置,以使各项设备接入英特网。选择 下列项:
	- 如果使用 Ethernet 连接, 必须配置 TCP/IP 协议, 详见"配置 **TCP/IP** "一章
	- 如果使用 USB 连接, 必须配置 USB 驱动程序, 详见"配置 USB 驱动程序"一章

 $\overline{\mathbb{P}}$ 警告: 为避免人身伤害或设备 损坏,请严格遵循这些 操作步骤

# 配置 **TCP / IP** 协议

在配置 TCP/IP 协议,你必须具备一个带有 TCP/IP 通讯协议的以太网卡 (NIC) 。TCP/IP 是用于接入 Internet 的通 讯协议。这章节介绍在 Microsoft Windows 或 Macintosh 环境下如何配置 TCP/IP。

## 配置 **TCP/IP** 协议

TCP/IP 协议在 Microsoft Windows 环境下有不同的版本。按以下步骤来设置。.

**Windows 95, 98, 98SE,** 或 **ME** 系统

- 1. 单击 开始, 选择 设置, 然后选择 控制面板
- 2. 在控制面板窗口中, 双击 网络 图标
- 3. 在 配置 标签中, 查看已安装的网络组建列表, 确认计算机是否包含 TCP/IP 协议
- 4. 你的计算机是否包含 TCP/IP 协议?
	- 如果是, 请跳至步骤 7
	- 如果 否, 单击 添加, 再单击 协议, 再单击 添加, 然后跳至步骤 5
- 5. 在制造表列表中,单击 **Microsoft**
- 6. 在网络协议列表中,单击 **TCP/IP** ,再单击 确定
- 7. 单击 **TCP/IP Ethernet** 适配器, 然后选择 属性
- 8. 单击 **IP** 地址 标签, 然后选择 自动获取**IP**地址
- 9. 单击 网关标签,确认所有行都空白。如不是空白,请选中并删除各行的所 有信息。
- 10. 单击 **DNS**配置 标签,再选择 禁用**DNS**
- 11. 单击 确定
- 12. 当系统复制文件完毕,单击确定。关闭所有与网络有关的窗口
- 13. 当出现 系统设置更改 对话框时,单击是, 重新启动您的计算机
- 14. 连接 Internet. 如果你不能接入, 请跳至"疑难解答"一章。如仍不成功, 请联系当地有线电视服务商

#### **Windows 2000** 系统

- 1. 单击开始,选择 设置,并选择 网络和拨号连接
- 2. 在网络和拨号连接窗口中, 双击 本地连接 图标
- 3. 在本地连接窗口中,单击属性
- 4. 在本地连接的属性窗口中,单击 **Internet** 协议 **(TCP/IP)** , 单击 属性
- 5. 在Internet 协议(TCP/IP)属性窗口中,选择 自动获取**IP**地址 和 自动获 取**DNS**服务器地址, 然后单击 确定
- 6. 当本地网络窗口打开时,单击确定,重新启动机计算机
- 7. 连接 Internet. 如果你不能接入, 请跳至"疑难解答"一章。如仍不成功, 请联系当地有线电视服务商

#### **Windows XP** 系统

- 1. 单击 开始, 选择 连接到, 然后选择 显示所有连接
- 2. 在网络连接窗口中 局域网或高速因特网 部分, 双击 本地连接 图标
- 3. 在本地连接窗口中,单击属性
- 4. 在本地连接的属性窗口中,单击 **Internet** 协议 **(TCP/IP)** , 单击 属性
- 5. 在Internet 协议(TCP/IP)属性窗口中,选择 自动获取**IP**地址 和 自动获 取**DNS**服务器地址, 然后单击 确定
- 6. 当本地网络窗口打开时,单击 确定, 重新启动机计算机。
- 7. 连接 Internet. 如果你不能接入, 请跳至"疑难解答"一章。如仍不成功, 请联系当地有线电视服务商

#### **Macintosh** 系统

- 1. 单击搜索器左上角的 苹果 图标。向下滚动到 控制面板,单击 **TCP/IP**.
- 2. 单击位于屏幕顶部搜索器(灰色条)上的 编辑。向下滚动到菜单底部, 然 后单击 用户模式
- 3. 在用户模式窗口中,单击 高级, 然后单击 确定
- 4. 单击 TCP/IP窗口中,连接方式部分右侧的上/下选择箭头,然后单击 使 用**DHCP**服务器
- 5. 在TCP/IP窗口中单击选项, 然后在 TCP/IP 选项窗口中再单击 激活

注: 在某种情况下, 不会出现 仅在需要时加载 选项。如果出现, 请选择该 选项。该选项前应出现选定记号

- 6. 确认TCP/IP窗口右上角 使用 **802.3** 选项未被选中。如果在该选项前有选 定记号,请取消该选项,然后单击左下角的信息
- 7. 该窗口中是否列出一个硬件地址?
	- 如果 是, 单击 确定。 关闭 **TCP/IP** 控制面板窗口,单击 文件, 然后向下滚动,单击关闭
	- 如果 否, 你必须将 Macintosh 关机
- 8. 关机后,同时按下键盘上的 **Command (Apple), Option, P**, 和 **R** 不放 手, 按下这些键可以让Macintosh 重新开机。此时计算机会启动, 你将听 到启动时苹果机的鸣叫响
- 9. 继续按住这些键,直到听到三次鸣叫声,然后把键放松,让计算机重新启 动
- 10. 计算机重新启动完毕后,重复步骤1到7,以确认所有 TCP/IP 的设置都正 确。如果你的计算机仍然没有"硬件地址",请与苹果经销商或苹果技术 支持中心联系

# 安装 **USB** 驱动程序

安装 USB 驱动程序,你的计算机必须装有 USB 网络接口和 Microsoft Windows 98SE, ME, 2000, 或 XP 操作系 统。本节将指导你如何安装 USB 驱动器。

如有你的计算机没有 USB 接口,则可跳过这一节。

### 安装 **USB** 驱动程序

对每种操作系统来说,USB 驱动程序的安装步骤是不同的。

#### **Windows 98SE / Windows ME**

- 1. 在计算机的CD-ROM 驱动盘中插入USB电缆调制解调器驱动器的安装盘
- 2. 等待电缆调制解调器上的 **Power** 和 **Cable** 指示灯点亮发出稳定绿光后, 此时 添加新硬件向导 窗口打开
- 3. 在添加新硬件向导窗口中,单击下一步
- 4. 在添加新硬件向导窗口中,选择搜索该设备的最佳驱动程序,然后单击 下一步
- 5. 在添加新硬件向导窗口中,选择 从 **CD-ROM** 安装在单击 下一步
- 6. 在添加新硬件向导窗口中,选择最新的驱动程序(建议选项),再击 下 一步
- 7. 在添加新硬件向导窗口中,单击 下一步, 正在复制文件**…..**的窗口打开。 等待10-20秒钟后,添加新硬件向导窗口重新打开
- 8. 单击完成。驱动程序安装完毕
- 9. 单击是, 重新启动计算机
- 10. 连接 Internet. 如果你不能接入, 请跳至"疑难解答"一章。如仍不成功, 请联系当地有线电视服务商

#### **Windows 2000**

- 1. 在计算机的CD-ROM 驱动盘中插入USB电缆调制解调器驱动器的安装盘
- 2. 等待电缆调制解调器上的 **Power** 和 **Cable** 指示灯点亮发出稳定绿光
- 3. 在发现新硬件窗口中,单击下一步
- 4. 在发现新硬件窗口中,选择 搜索该设备的最佳驱动程序(建议选项), 然后单击 下一步
- 5. 在发现新硬件窗口中,选择 从 **CD-ROM** 安装在单击 下一步
- 6. 在发现新硬件窗口中,单击 下一步。系统开始搜索驱动软件
- 7. 在系统寻找到USB 驱动器后,未发现数字签名窗口打开,显示一认定的 信息以继续安装。
- 8. 单击 是, 继续安装。发现新硬件的窗口被重新打开
- 9. 单击 完成, 关闭发现新硬件窗口
- 10. 连接 Internet. 如果你不能接入, 请跳至"疑难解答"一章。如仍不成功, 请联系当地有线电视服务商

#### **Windows XP**

- 1. 在计算机的CD-ROM 驱动盘中插入USB电缆调制解调器驱动器的安装盘.
- 2. 等待电缆调制解调器上的 **Power** 和 **Cable** 指示灯点亮发出稳定绿光
- 3. 在发现新硬件窗口中,选择从列表或指定位置安装(高级),然后单击下 一步
- 4. 在发现新硬件窗口中,选择 搜索可移动介质(软盘, **CD-ROM**),并单击 下一步
- 5. 在硬件安装窗口中,单击继续,继续安装。发现新硬件窗口重新打开,表明 安装已完成。
- 6. 单击 完成, 关闭发现新硬件窗口
- 7. 连接 Internet. 如果你不能接入, 请跳至"疑难解答"一章。如仍不成功, 请 联系当地有线电视服务商

# 疑难解答

### 常见问题

#### 问**.** 如果我不是有线电视用户,应该怎么办?

答. 如果您所在地区已开通有线电视,数据服务可能开通也可能未开通。请与当地 有线电视服务商联络,了解包括 Internet 接入在内的有线电视服务信息。

#### 问**.** 如何进行设备的安装?

答. 有线电视服务商可提供专业的安装服务。专业人员安装确保有线电缆和电缆调 制器和计算机正确连接,并确保您计算机的所有硬件和软件均得到正确配置。

#### 问**.** 如何将 **WebSTAR** 电缆调制解调器连接至我的计算机?

答. 电缆调制解调器应连接至计算机的 USB 端口或 10/100BaseT Ethernet 端口。 如果您的计算机未配置 Ethernet 接口,可向当地的计算机或办公设备经销商或从 有线电视服务商处购买一块 Ethernet 卡。

#### 问**.** 电缆调制解调器连接完毕后,应如何访问 **Internet?**

答. 当地的有线电视服务商即是您的 Internet 服务提供商 (ISP), 可提供包括电子邮 件、网上聊天、新闻和信息服务在内的多种业务。ISP 会向您提供您所需的软件。

#### 问**.** 能否同时收看电视和浏览 **Internet ?**

答. 完全可以。只需另配一个有线信号分配器,即可将电视和电缆调制解调器同时 连接到有线电视网络中。

#### 问**.** 电缆调制解调器能否运行一个以上的设备?

答. 可以。一台 WebSTAR 电缆调制解调器最多可通过以太网口支持 63 个设备,通 过 USB 端口一个 USB 设备。集线器可向当地的计算机或办公设备经销商购买。 在您所处的位置,另一个用户可同时连接到电缆调制解调器的 USB 端口。请与 ISP 经营商联系以获得进一步帮助。

## 常见问题处理

### 我不大了解前面板各状态指示器

见本指南后面"前面板状态指示器的各种功能"一节,其中有关于各状态指示器的 操作与功能的详细信息。

### 调制解调器不能登录以太网

- 查验你的计算机中是否装有 10/100Base-T 以太网卡,以及以太网的驱动 器软件是否正确安装。如果你已购置和安装了以太网卡,仔细按照指南规 定的步骤安装。
- 验证前面板的状态指示灯都已点亮。

### 调制解调器在连接集线器后,调制解调器不能登录以太网

如果你有多台 PC 联到电缆调制解调器,先把调制解调器联到集线器的上行端口。 集线器的"LINK"LED 指示灯将连续点亮。

#### 电缆调制解调器不能登录有线网络

- 调制解调器必须使用 75ohm 同轴电缆。如果所用电缆不合适,则调制解 调器就不能正常工作。检查使用的电缆是否 75ohm 同轴电缆。
- 查看是否按照本手册后面"更新 IP 地址"一节的步骤操作。
- 可能是 NIC 卡或 USB 接口工作不正常。参阅有关 NIC 或 USB 文件中的 故障修理信息的章节。

# 提高设备性能的方法

## 仔细检查

如果你的调制解调器工作不如所期望的那样,下面措施可能有所帮助。

- 确认电缆调制解调器 AC 电源适配器的电源插头已正确插入电源插座
- 确认电源插座处于"开"的状态
- 确认电缆调制解调器前面板上的 **Power** 和 **Cable** 指示灯均已点亮
- 确认所有电缆均正确连接,并且均使用了正确的电缆
- 确认有线电视服务已开通,且支持双向服务
- 如果您应用 Ethernet 连接, 确认 TCP/IP 的正确安装并设置好
- 如有你使用 USB 设备,确认你已严格遵循本指南" 安装 USB 驱动程 序" 一节的说明安装了 USB 驱动程序
- 确认您已与有线电视服务商联系,向其提供了设备的序列号和 MAC 地址
- 如果您使用了有线信号分配器,以便将电缆调制解调器与其他设备相连。 请拆除信号分配器,重新连接电缆,让电缆调制解调器直接与有线电视输 入口相连。采用这种方式连接后,如果电缆调制解调器工作正常,则有线 信号分配器可能有问题,可能需要加以更换

# 更新 **IP** 地址

当电缆调制解调器"在线"后, 你的 PC 不能登录英特网, 则可能是 PC 没有更新 IP 地址。

### 更新 **IP** 地址

在本章节指导如何更新 IP 地址

#### **Windows 95, 98, 98SE, ME** 系统

- 1. 单击 开始,然后单击 运行,打开运行窗口
- 2. 在打开的区域,键入 winipcfg,然后单击 确定,执行 winipcfg 命令。IP 配置窗口打开
- 3. 拉动屏幕右侧的向下箭头,选择已安装在计算机的 Ethernet 适配器。IP 配 置窗口显示 Ethernet 适配器信息
- 4. 单击释放,然后单击更新。IP 配置窗口显示 IP 地址
- 5. 单击确认,关闭 IP 配置窗口 如果仍不能登录 Internet, 联系当地有线电视服务商。

#### **Windows 2000, NT, XP** 系统

- 1. 打开 DOS窗口
- 2. 在 C:/ prompt, 键入 ipconfig/release, 然后回车。 系统产生 IP 地址
- 3. 在 C:/ prompt, 键入 ipconfig/renew, 然后回车。系统产生新的 IP 地址
- 4. 在窗口的右上角键入 **X** ,关闭命令窗口

<<>><br><<>> 如果仍不能登录 Internet, 联系当地有线电视服务商。

# 前面板状态指示灯功能说明

## 初始上电,校正,登录

本表格说明当电缆调制解调器加上电源,进行校正以及在网络中登录时,前面板上 各指示灯的反应。此表格可用以检测电缆调制解调器在加上电源,进行校正以及登 录过程中发生的故障。

<<mark>◇</mark><br>○ 在电缆调制解调器完成第5节(登录完成),随即进入正常工作步骤 6。查 看下一章节正常工作的表格

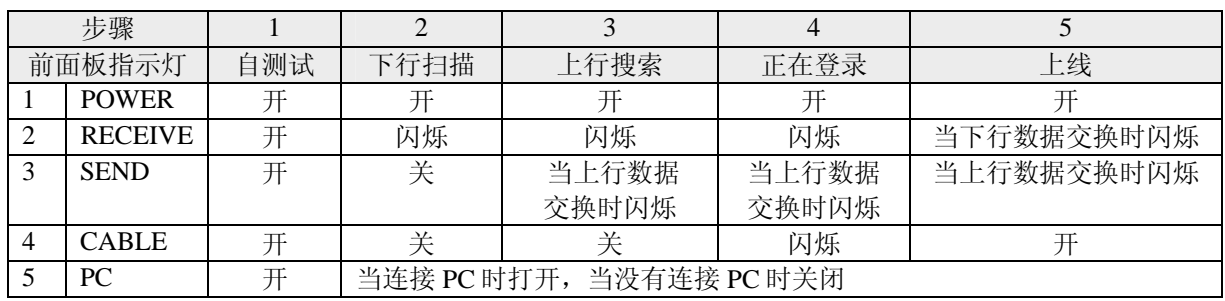

## 正常工作

本表格说明在正常工作时电缆调制解调器前面板上各指示灯的情况。

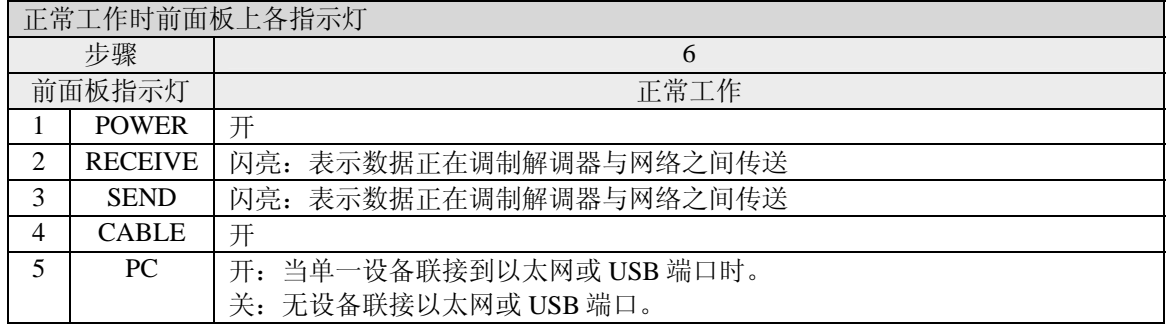

# 声明

## 商标

Scientific-Atlanta, Scientific-Atlanta 字样及弧线构成的标志、以及 DPC2100, EPC2100, WebSTAR, SciCare, 和 "Bringing the Interactive Experience Home" 均 为 Scientific-Atlanta, Inc. 的注册商标。DOCSIS 为 Cable Television Laboratories, Inc.的注册商标。

文中提到的其他商标均为其各自所有者之财产。

## 免责声明

Scientific-Atlanta, Inc. 公司对本指南中的错漏之处概不负责。Scientific-Atlanta 保 留随时更改本指南而不另行通知的权利。

# 文档著作权声明

© 2006 Scientific-Atlanta, Inc. 保留所有权力。 本文档中的信息若有更改,恕不另行通知。未经 Scientific-Atlanta, Inc. 书面明确 许可,不得以任何形式复制本文档的任何部分。

# 软件使用声明

本文档中提到的软件享有著作权,系通过许可协议向您提供。您只能根据许可协议 的条款使用和复制该软件。

## 固件程序使用声明

本设备中的固件程序享有著作权。您只能在固件程序所在的设备中对其加以使用。 未经书面同意,严禁以任何方式复制或传播该固件程序。

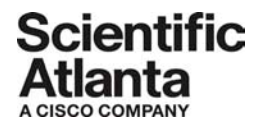

Scientific Atlanta, A Cisco Company 770.236.5000 5030 Sugarloaf Parkway, Box 465447 [www.scientificatlanta.com](http://www.scientificatlanta.com/) Lawrenceville, GA 30042

This document includes various trademarks of Scientific-Atlanta, Inc. Please see the Notices section of this document for a list of the Scientific-Atlanta, Inc., trademarks used in this document.

*All other trademarks shown are trademarks of their respective owners.* 

Product and service availability is subject to change without notice.

© 2007 Scientific-Atlanta, Inc. All rights reserved. March 2007 Printed in United States of America Part Number 732589 Rev C